## Blender 3D - faire une animation

on va utiliser la partie Timeline (ligne de temps) située en bas de l'interface de Blender. Elle est réglée par défaut pour une animation de 250 images (soit 10 secondes de vidéo). Un repère (trait vert) indique sur quelle image on travaille (au départ c'est l'image 1)

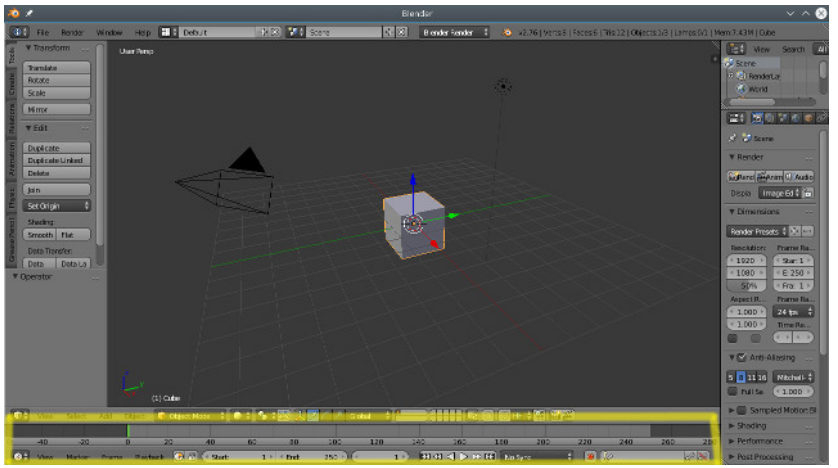

on va juste enregistrer quelques keyframes (images clés) et Blender va calculer toutes les images intermédiaires.

On commence par indiquer qu'on veut tout enregistrer dans les clés (lieu, rotation et taille). Pour cela, il faut cliquer sur les clés (à droite du bouton rouge) et sélectionner LocRotScale dans la liste

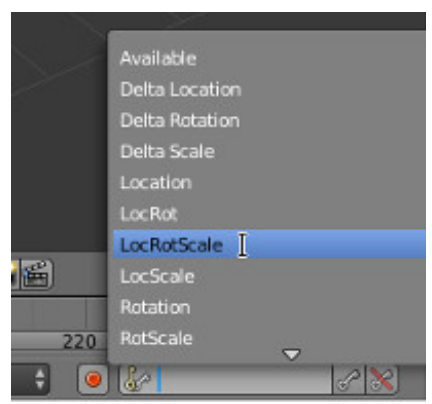

ensuite on clique sur le bouton de la clé pour enregistrer. Un repère (trait jaune) est ajouté à l'image 1

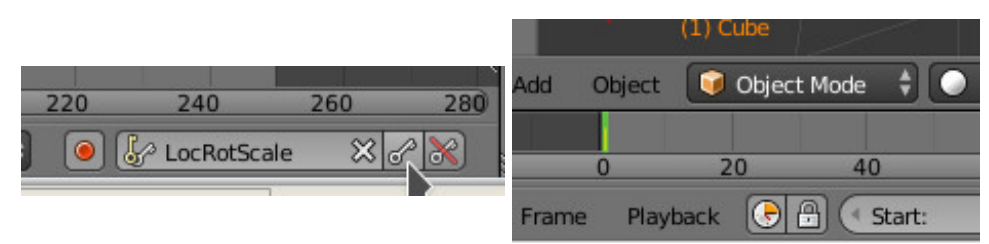

on sélectionne de suite une image située vers la fin et on enregistre une nouvelle clé

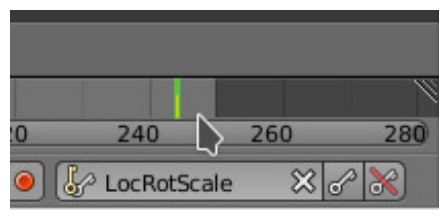

ensuite on sélectionne une image située entre les 2 clés précédentes, on modifie la position, la rotation ou la taille du cube et on insère une nouvelle clé faire une animation and the state of the state of the state of the state of the state of the state of the state of the state of the state of the state of the state of the state of the state of the state of the state of the

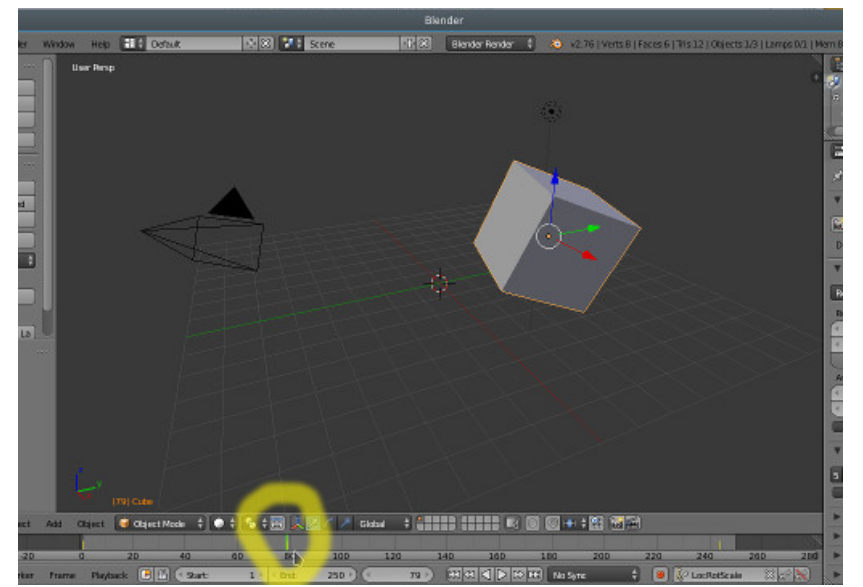

pour tester l'animation, il y a des boutons assez faciles à comprendre

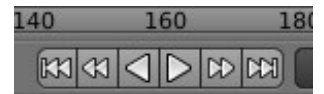